GUÍAS PARA DOCENTES

# **Ajustes generales del curso**

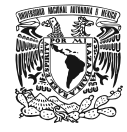

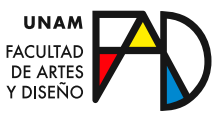

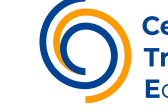

**Centro de Tr**asformación AJUSTES GENERALES DEL CURSO

La configuración general del curso se realiza en el bloque de Calificaciones que se ubica en el menú de su perfil del lado superior derecho de su pantalla. Dé clic en la opción de **Calificaciones**.

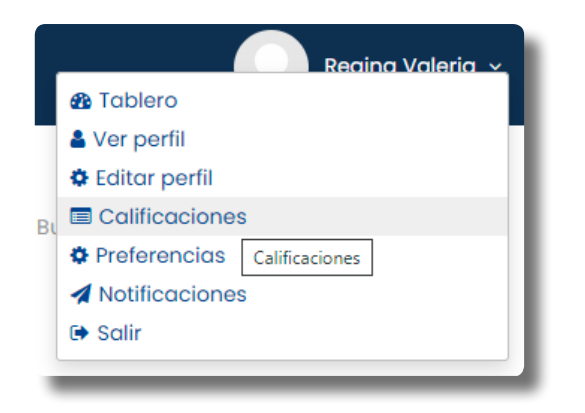

El enlace lo llevará a la pantalla de calificaciones y del lado izquierdo se encuentra el menú de **Administración**.

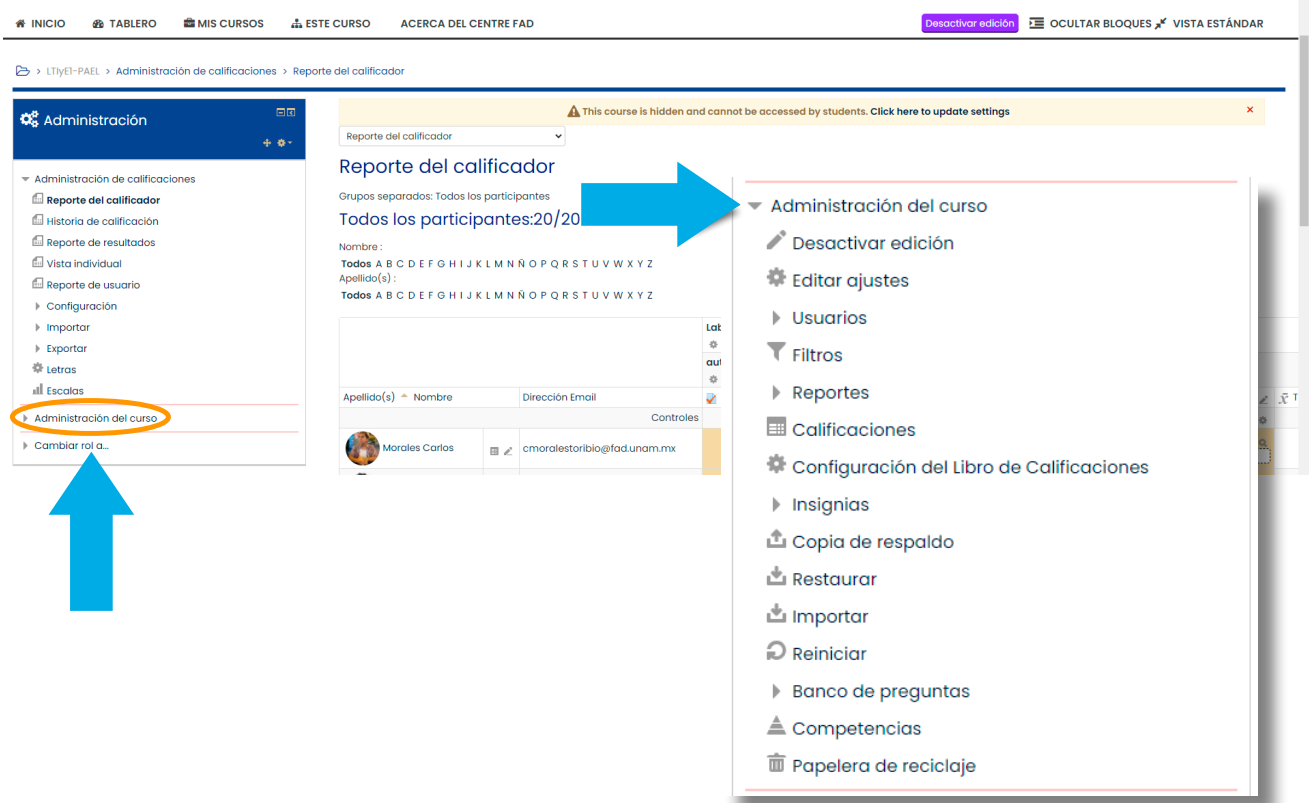

*En la parte inferior de este menú se encuentra la opción de Administración del curso. Dicho enlace nos llevará a la pantalla de configuración del curso.* 

1. En el apartado **General** se muestran las siguientes opciones:

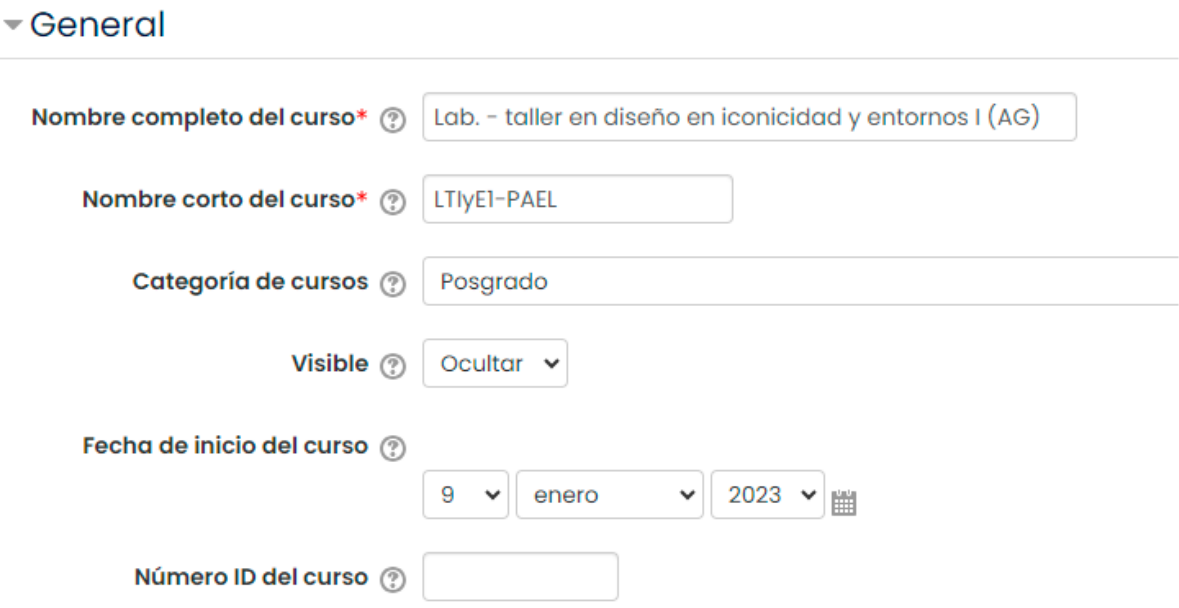

- **→ Nombre completo.** Es el nombre completo del curso, con el cual lo identifican los usuarios. Este campo es obligatorio.
- **→ Nombre corto.** Todos los cursos deben tener nombre corto para identificarlo. Se utiliza cuando se navega dentro de un curso. Este campo también es obligatorio.
- **→ Categoría.** Es dentro de la cual está un curso. Es importante que los cursos se organicen en categorías para tener un mejor control de ellos.
- **→ Fecha de inicio.** En esta parte se pone el día, mes y año en que iniciará un curso. Antes de esa fecha no se podrán realizar tareas.
- **→ Número de ID.** Este campo es conveniente utilizarlo cuando se tienen muchos cursos en una plataforma y se decide poner claves a los cursos. Si no es el caso, puede dejarlo vacío.
- Descripción Resumen del curso (2) Cursos Intensivos Intersemestrales a Distancia (Autogestivos) Lic. en Diseño y Comunicación Visual 3er. semestre Tamaño máximo para archivos nue Archivos del resumen del curso (?)  $\Delta \mathbf{r}_1$  $\mathbf{F}$   $\mathbf{F}$  Archivos ICOL<sub>png</sub>
- 2. En el apartado **Descripción** se muestran las siguientes opciones:

- **→ Resumen.** Usted puede describir en algunas líneas de qué trata su curso. Este resumen se mostrará en el listado de cursos. Además puede agregar archivos del resumen del curso, por ejemplo imágenes que se incorporan al resumen. Se mostrarán en la lista de cursos junto con el resumen.
- 3. En el apartado **Formato de cursos** se muestran las siguientes opciones.

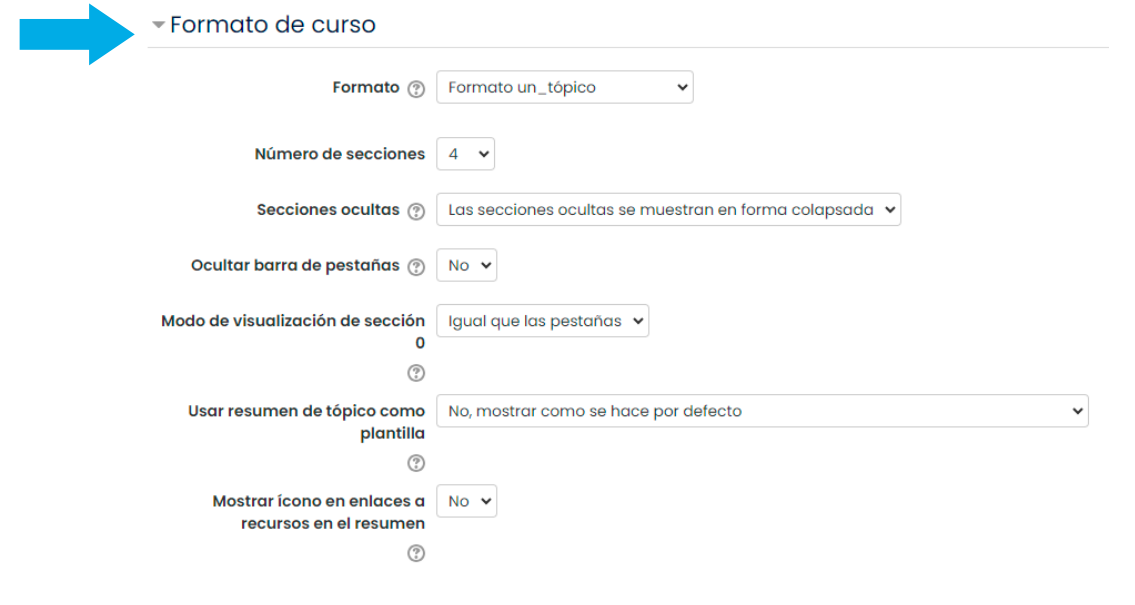

*Aquí se indica el formato con el cual se trabajará en el curso: semanas, temas, SCORM, social.* 

Los dos formatos más usados son:

- **→ Formato semanal.** Esto indica que la planeación del curso es por semanas, las cuales se van mostrando en bloques en los que aparecerá la fecha de inicio y fin.
- **→ Formato por temas.** Este formato muestra los bloques igual que el formato semanal pero con la diferencia de que no aparecen las fechas. Los temas no están limitados por el tiempo. Un tema puede durar 3 días, 8 días, etc.
- **→ Número de secciones.** En esta parte se indica el número de semanas o temas que se trabajarán en un curso. Si se elige el Formato SCORM o Social, no es necesario configurar esta sección.
- **→ Secciones ocultas.** Esta opción le permite decidir cómo mostrar a los estudiantes las secciones ocultas del curso. Esto se usa cuando en un curso se va mostrando cada tema cuando se va a usar, es decir, no se muestra el curso completo desde el inicio.

#### *Las sesiones ocultas se muestran de manera colapsada.*

*Esta opción se muestra de manera predeterminada. Las secciones ocultas aparecen ocultas para los estudiantes con una leyenda que dice "no disponible". El estudiantado sabe que hay información, pero que todavía no la puede ver.* 

*Las sesiones ocultas son totalmente invisibles. En este caso, el estudiante no se entera de que hay información oculta. Sólo ve lo que el profesor marca disponible.*

**→ Modo de visualización:** Con esta opción se elige si el curso completo se muestra en una página o si cada sección (semana o tema) se muestra en una página.

4. En el apartado **Apariencia** se muestran las siguientes opciones.

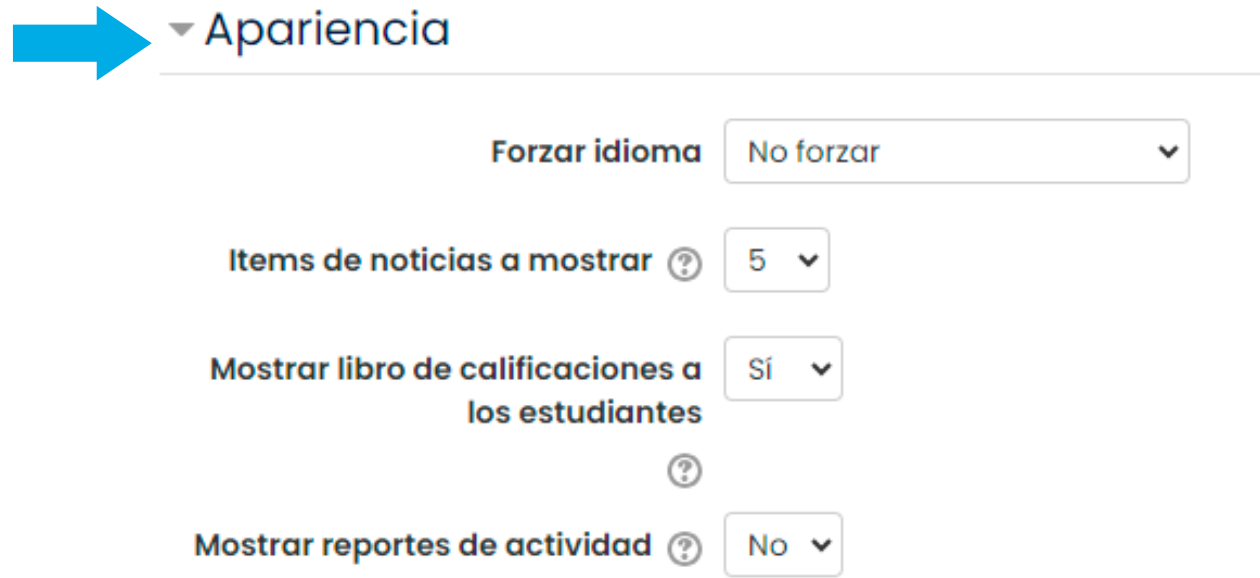

- **→ Idioma.** De manera predeterminada aparece la opción *No forzar*, sin embargo, se puede decidir forzar el idioma en un curso para que todo aparezca en éste.
- **→ Ítems de noticias a mostrar:** En esta parte se determina cuántos ítems recientes aparecerán en el bloque de últimas noticias en la página del curso. El bloque está asociado con el foro de novedades. En el bloque se muestran las últimas publicaciones en el foro de acuerdo con el número que se determine.
- **→ Mostrar libro de calificaciones:** En este rubro se determina si las calificaciones de las actividades serán visibles para los estudiantes. De manera predeterminada, esta opción está activa.
- **→ Mostrar informes de actividad:** En este rubro se determina si los estudiantes pueden ver los informes de las actividades que han realizado dentro de la plataforma.

5. En el apartado **Archivos** se muestran las siguientes opciones.

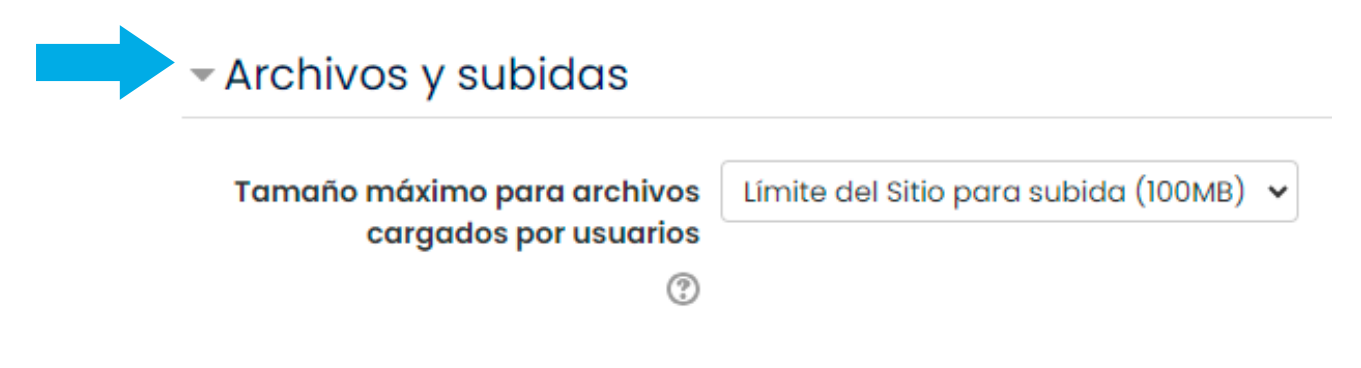

**→** La opción de **Tamaño máximo para archivos cargados por usuario**, es importante a tomar en cuenta cuando se dejan tareas para subir en la plataforma.

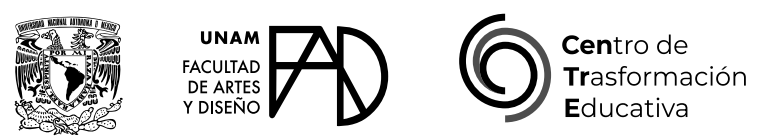

### AJUSTES GENERALES DEL CURSO

## **FACULTAD DE ARTES Y DISEÑO**

**Director** Dr. Mauricio de Jesús Juárez Servín

**Secretario general** Dr. Oscar Ulises Verde Tapia

**Secretaria académica** Mtra. María Soledad Ortiz Ponce

# **CENTRO DE TRANSFORMACIÓN EDUCATIVA**

**Responsable del CenTrE** Angel Uriel Flamenco Aguirre

**Producción audiovisual** José Felipe Ávila Ruiz

**Apoyo y formación tecnológica**  Yunuén Mandujano López

#### **BIBLIOGRAFÍA**

DGTIC. Coordinación de Tecnologías para la Educación – h@bitat puma. (s.f.). *Ajustes generales del curso.* https://educatic.unam.mx/tuaula-virtual/tutoriales/ajustes-generales-curso.pdf

Elaborado por Regina Valeria Rangel Becerril y Elizabeth Martínez Navarro el 29 de noviembre del 2023